## **■チームのメンバーについて**

・メンバーを1人も登録していなくても、会議 (授業)は開始できます

・メンバーでない学生も、 manaba に掲載された会議のリンク(URL)から、ゲストとして参加できます

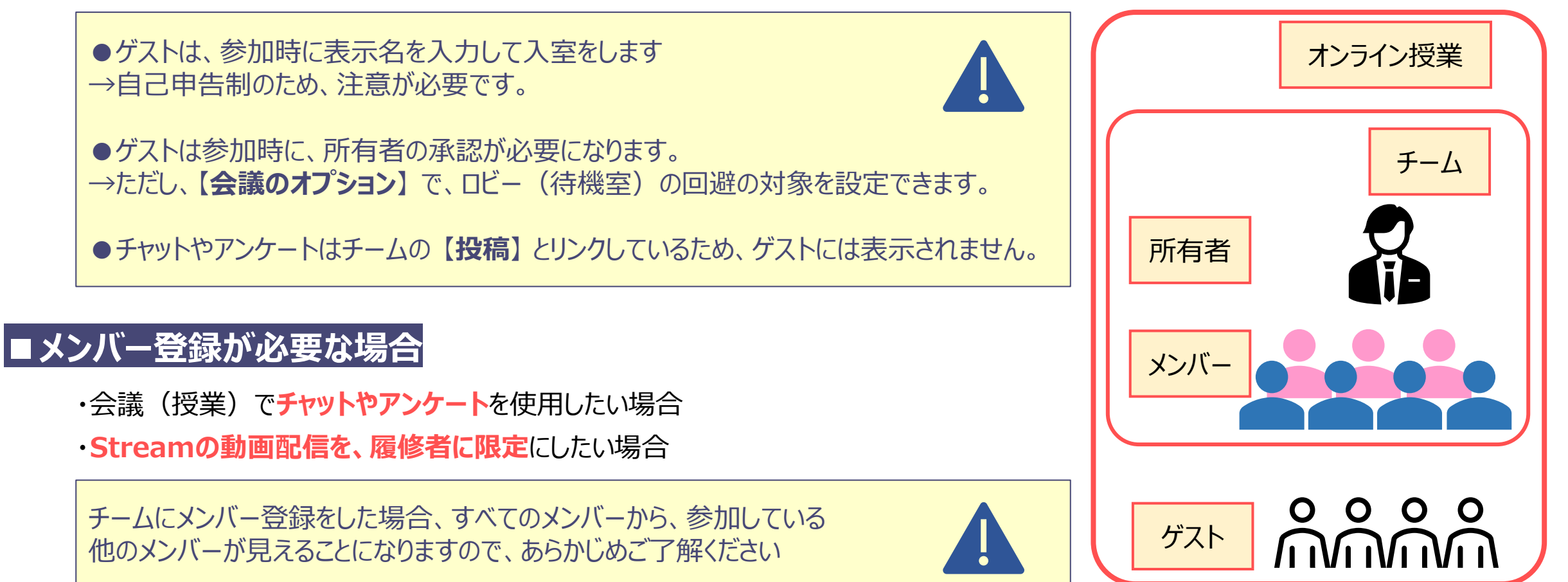

्री[र

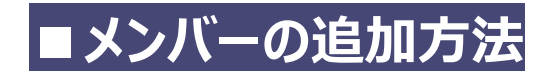

A) 1名ずつメンバーを登録する方法 **※次のステップを参照** 

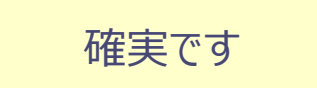

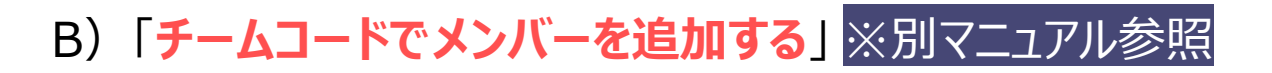

:[チームコード]を履修者に登録させる方法

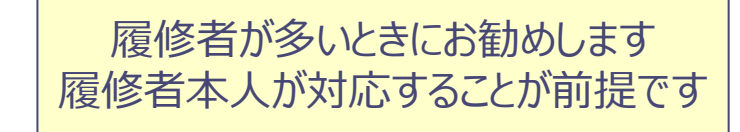

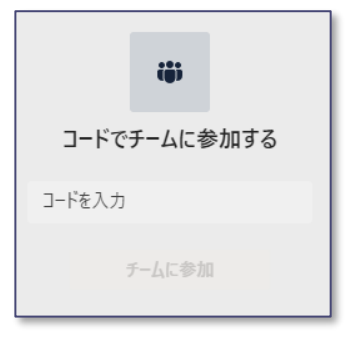

C) 「**グループメンバーの一括登録**」 ※別マニュアル参照(Microsoft 365編) :Microsoft 365のグループを作成し、学籍番号から履修者を一括登録しておき、 そのグループをチームに登録する方法 作業が少し複雑です

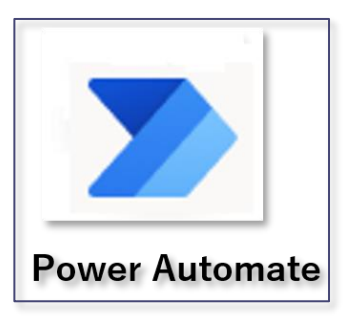

्रीहिड़े

Copyright ©2021 Meiji Gakuin University All Rights Reserved.

## **■一人ずつメンバーを追加する方法**

- 1.チームの 【**オプション(…)**】 をクリック
- 2.【**メンバーを追加**】 を開く

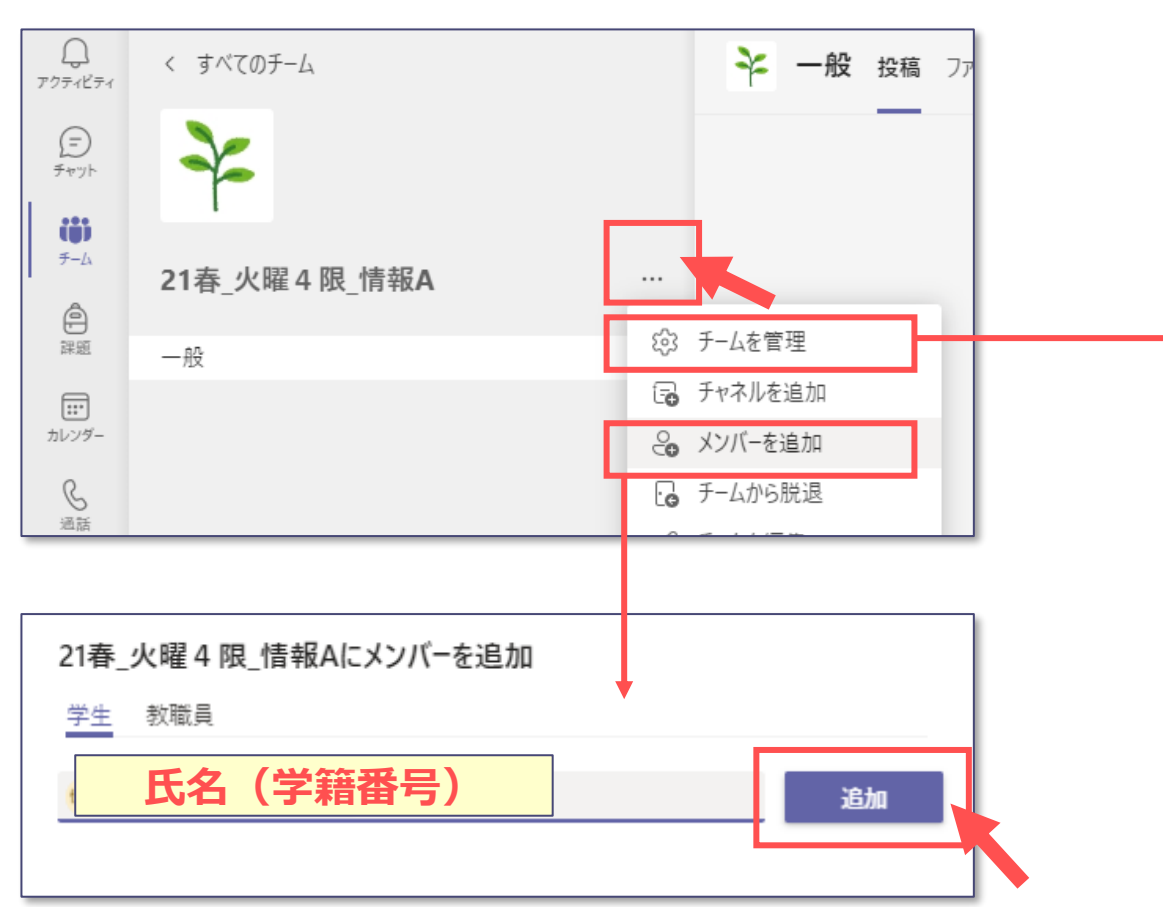

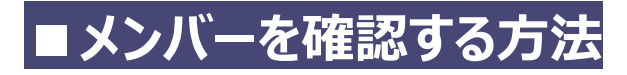

- 1.チームの 【**オプション(…)**】 をクリック
- 2.【**チームを管理**】 を開く

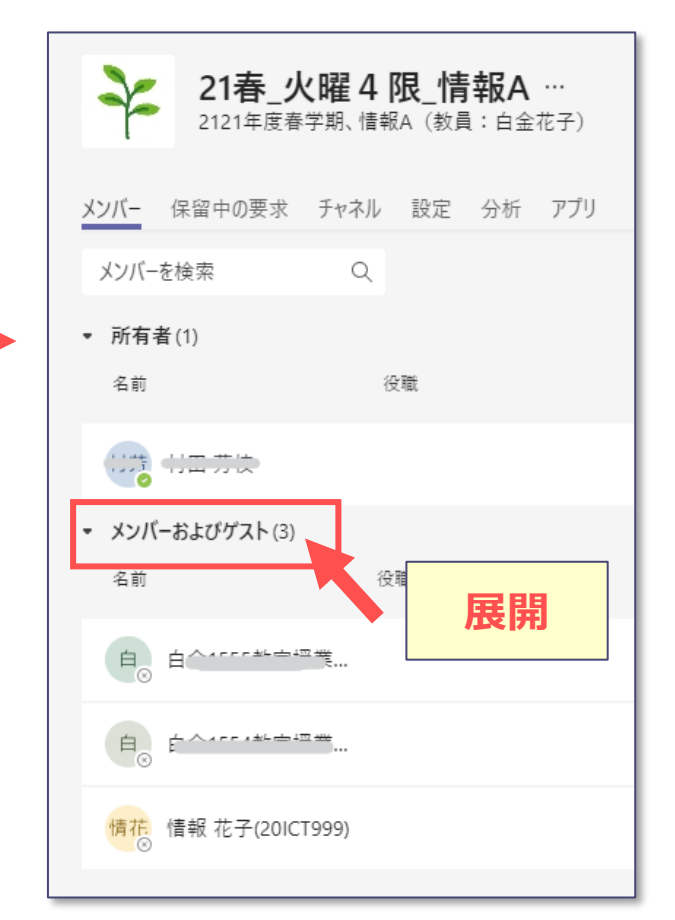

्री[र